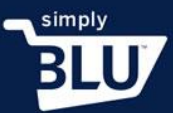

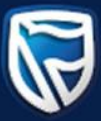

## How to add a customer and follow transactions

- You are also able to track transactions that are made by your listed customers.
- On your dashboard go to the left-hand side menu and click on the customer button.

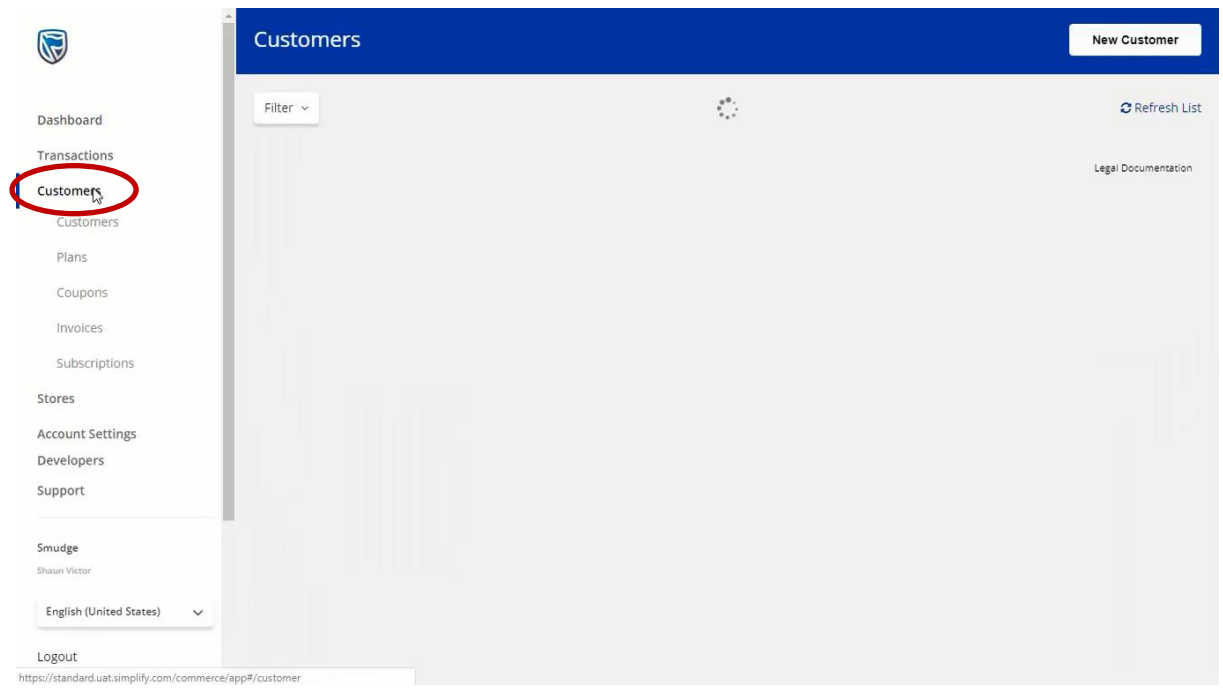

• You will be presented with a list of your existing customers, as well as the opportunity to add new customers.

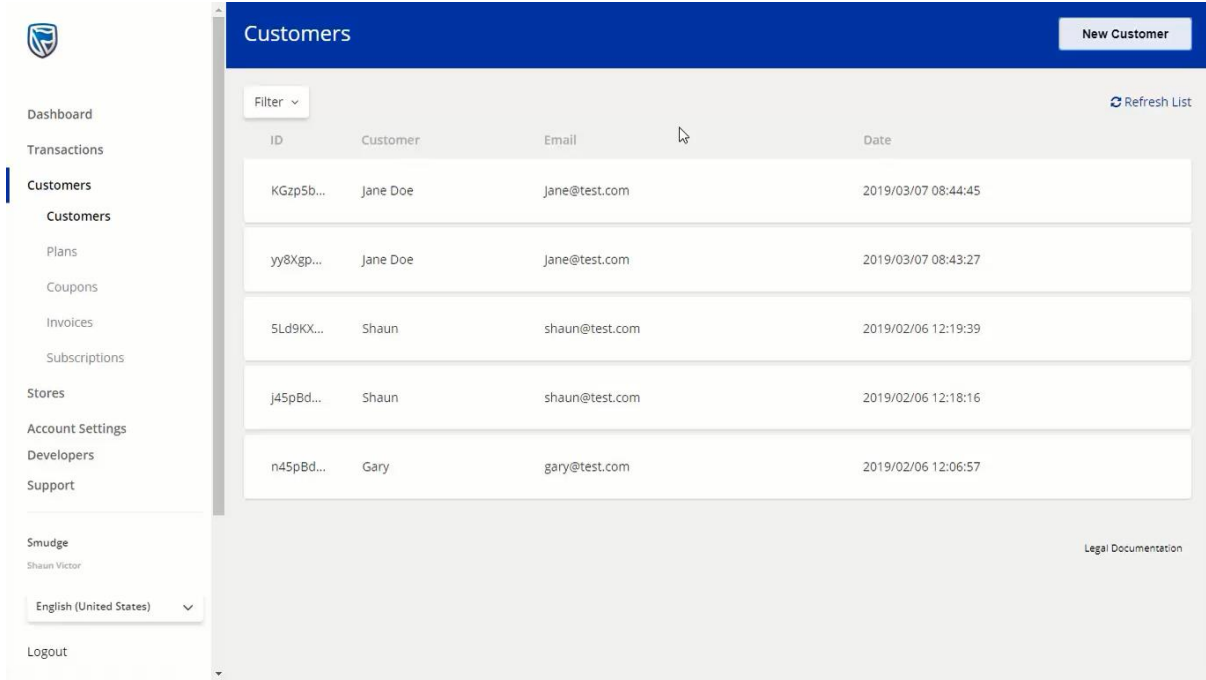

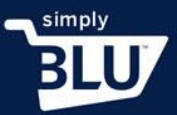

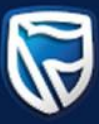

- Make sure that when you are adding a new customer you have all their details readily available.
- Click on the New Customer button in the top right-hand corner.

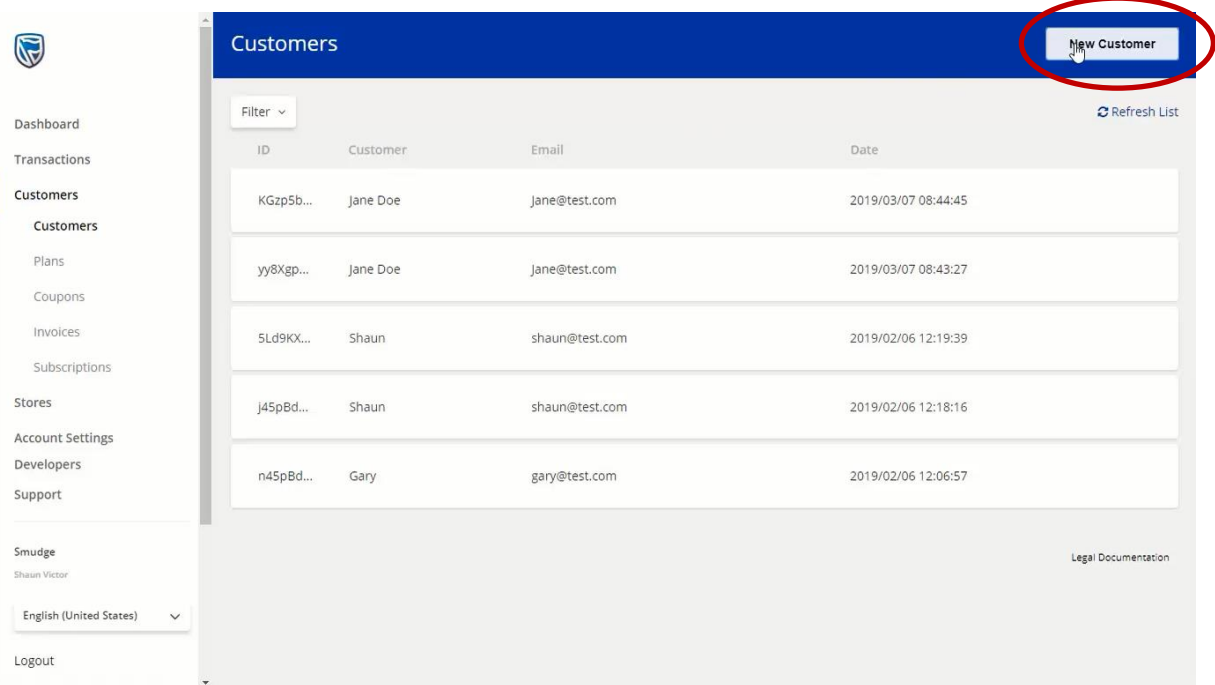

• You will be able to add in the customer's details in the relevant fields, including the customer's credit card details, and shipping address.

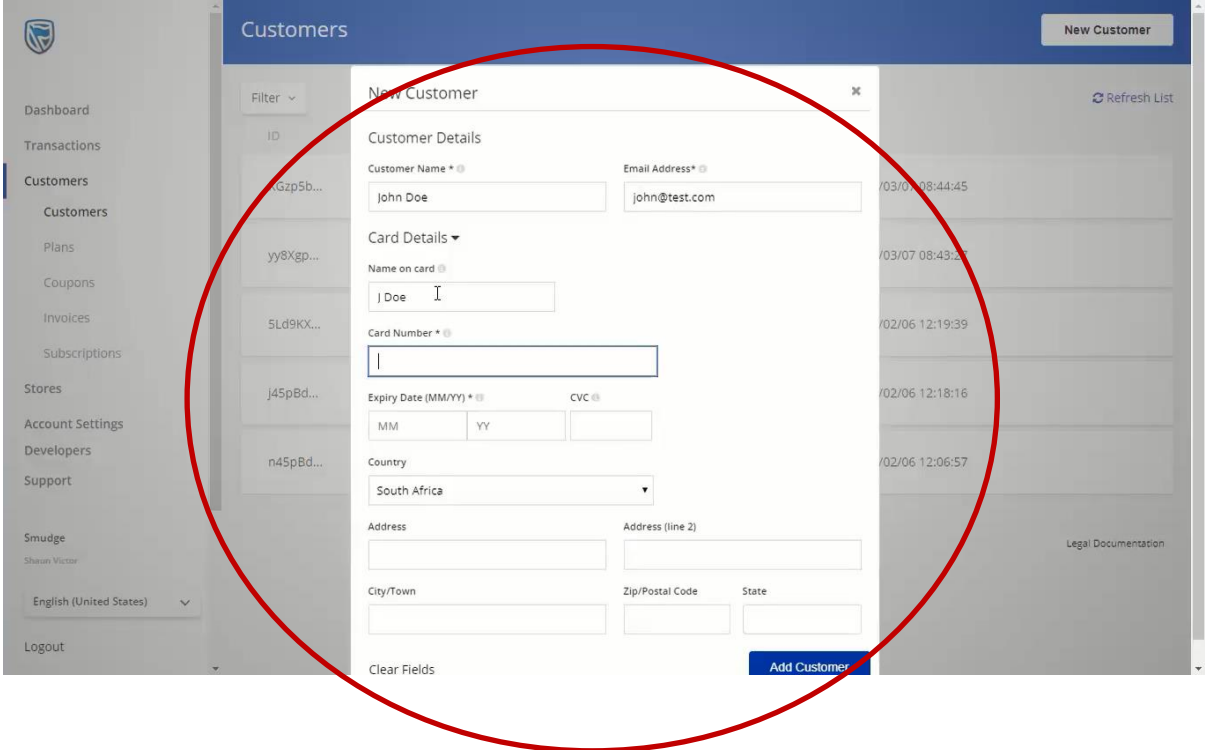

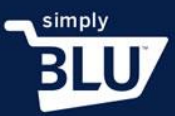

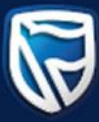

• When you have completed all the fields, add your customer by pressing add customer button at the bottom right.

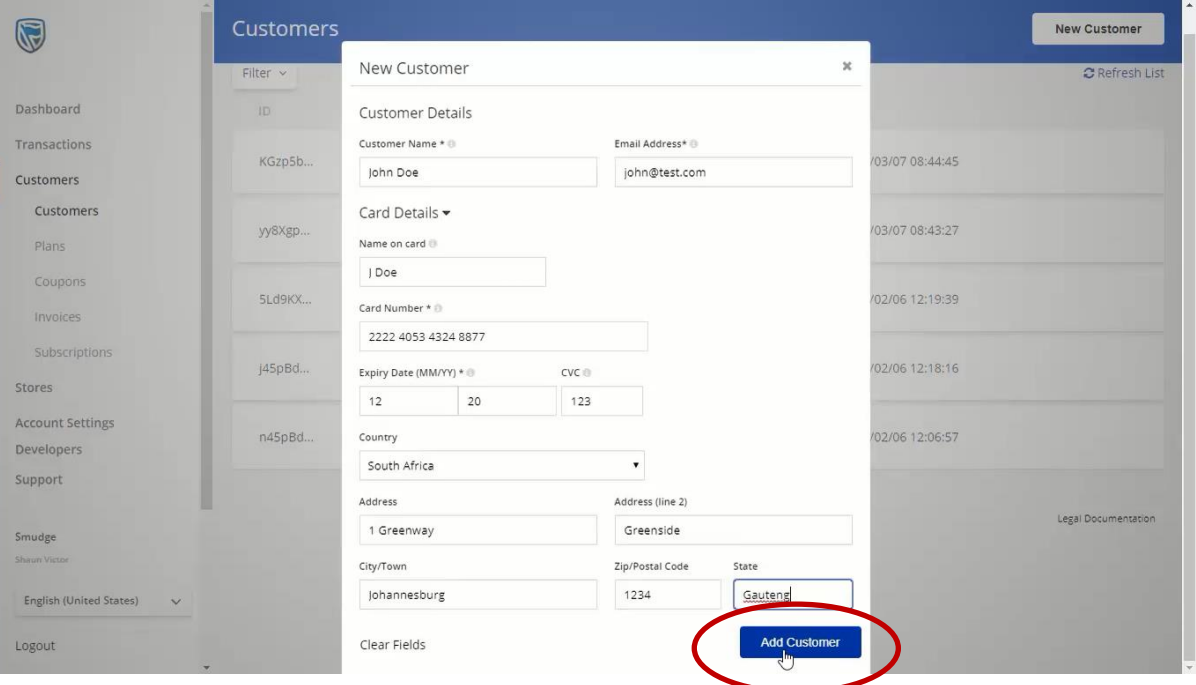

• This new customer will now be visible on your customer list.

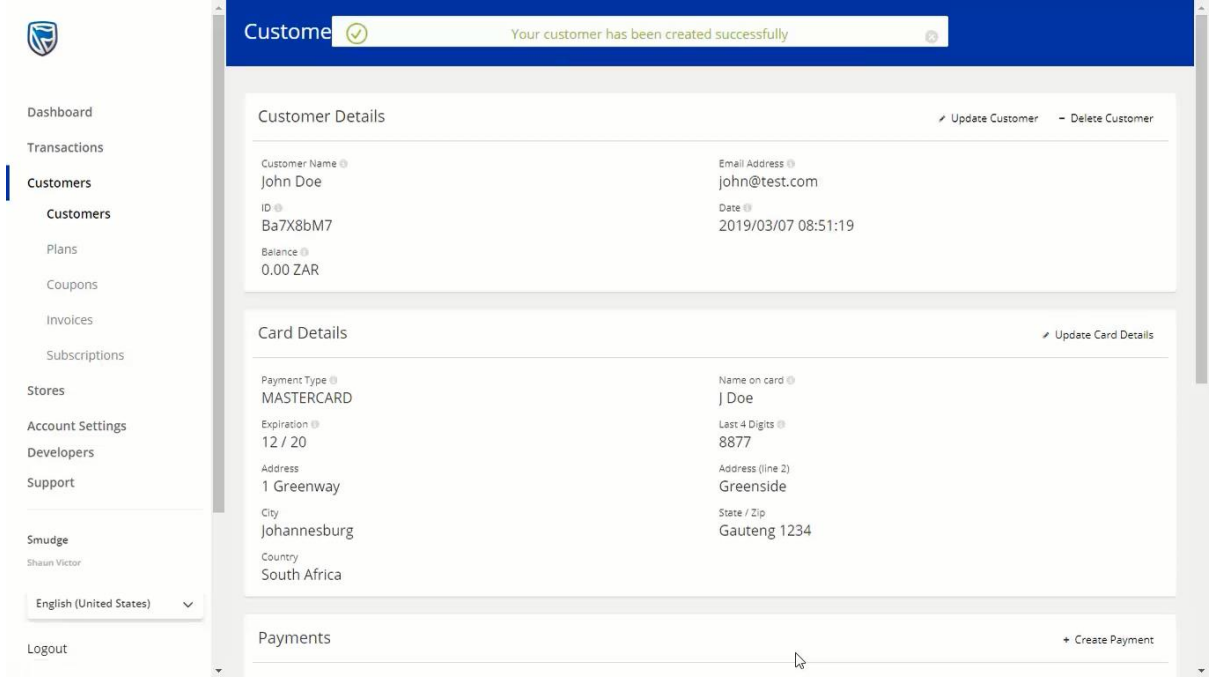

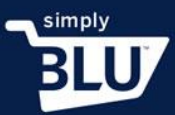

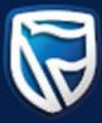

- From here you can add a payment made by a listed customer and track it.
- Click on the transactions button in the left-hand side menu and click on the payment button.

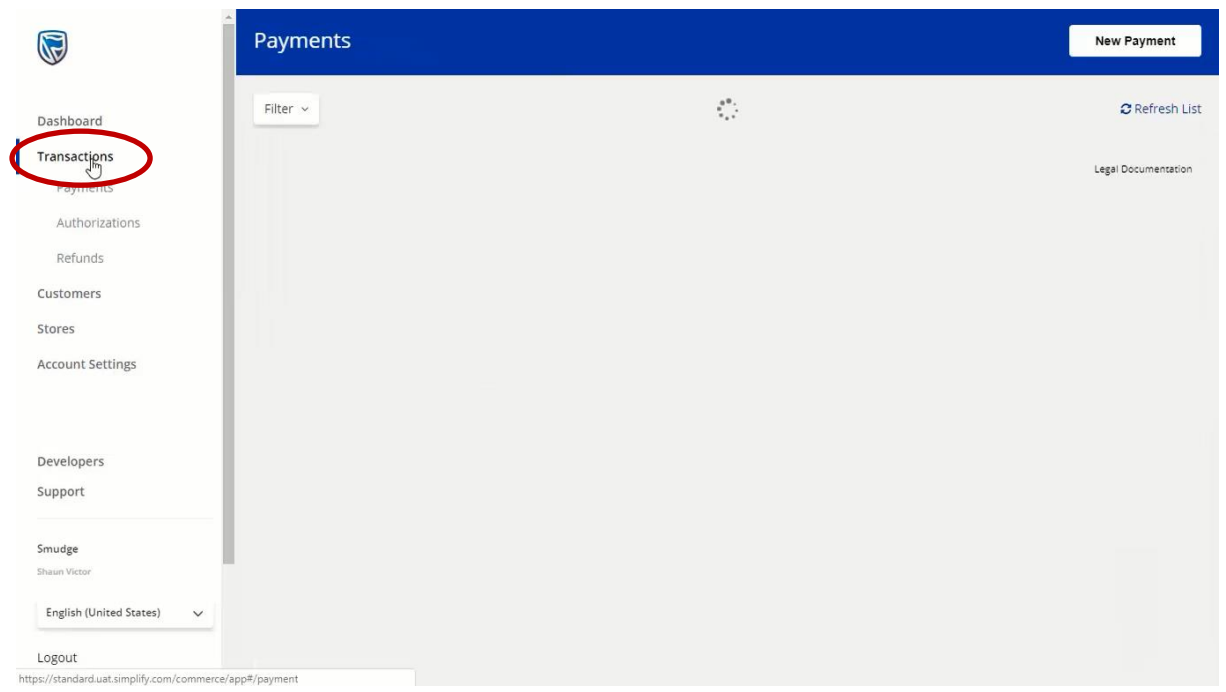

• You are now able to add a new payment and track it.

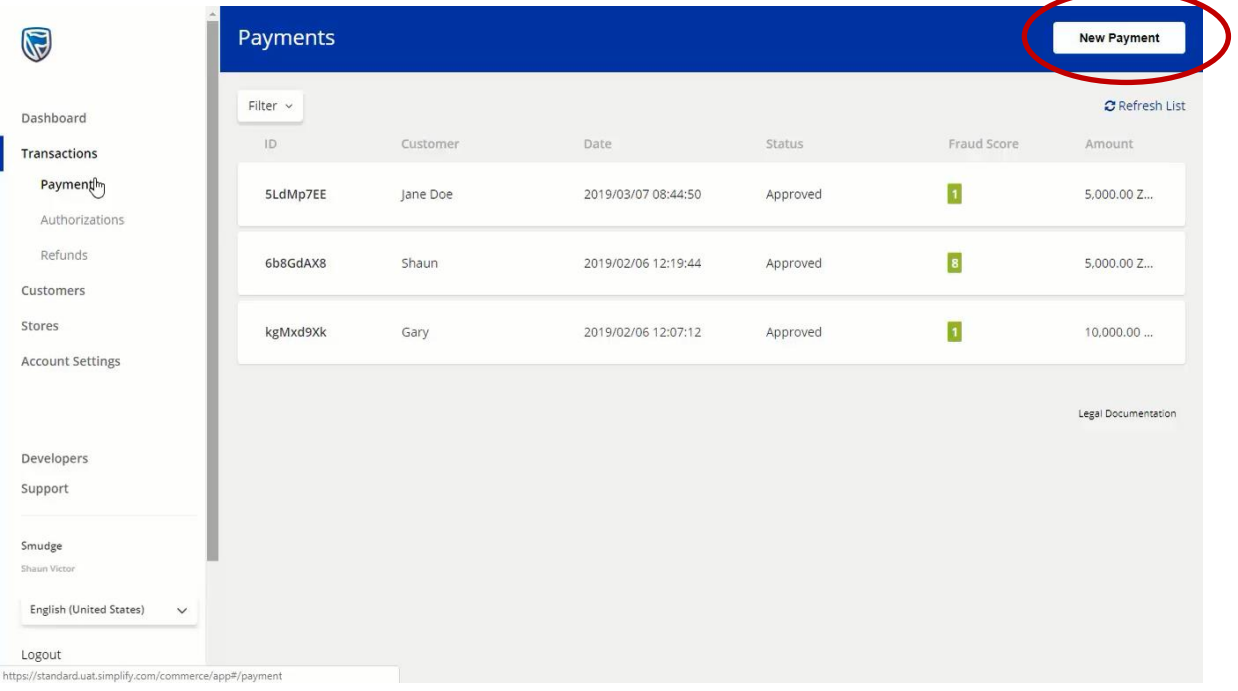

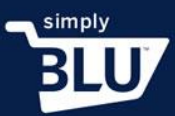

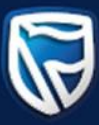

• Fill in all the fields required starting with the amount paid, a description of what was bought, how the customer paid, the customer's name, and the delivery address.

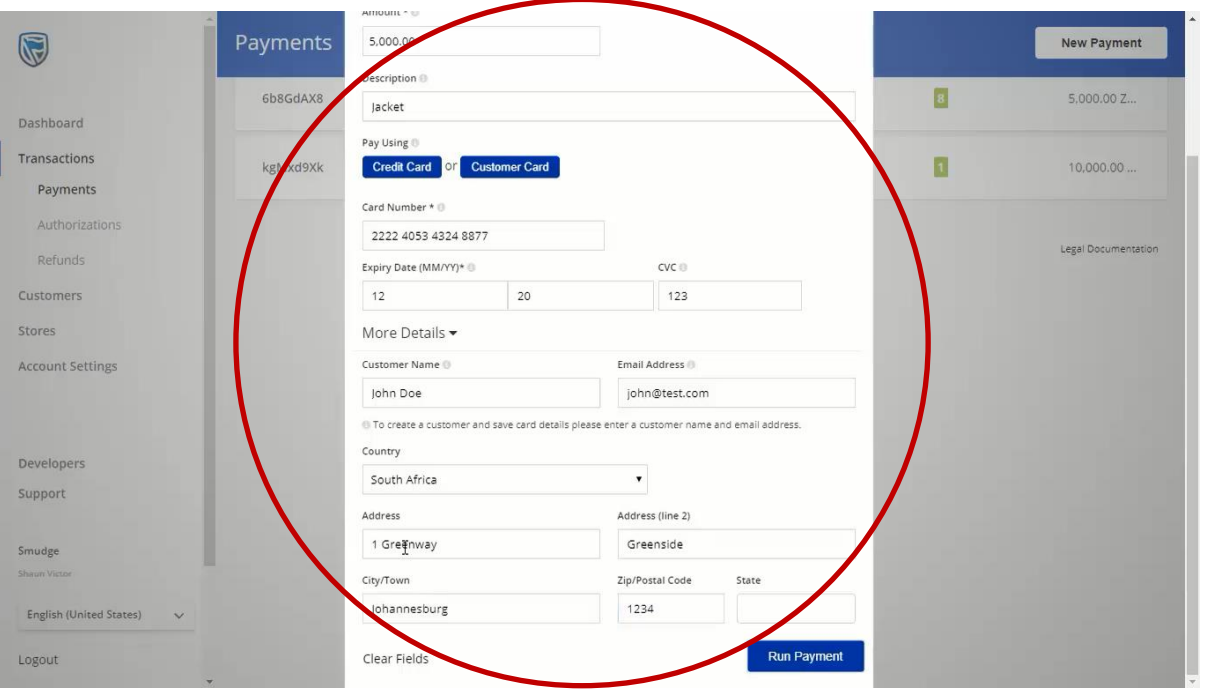

• Once you have filled in all the necessary information click on the run payment button.

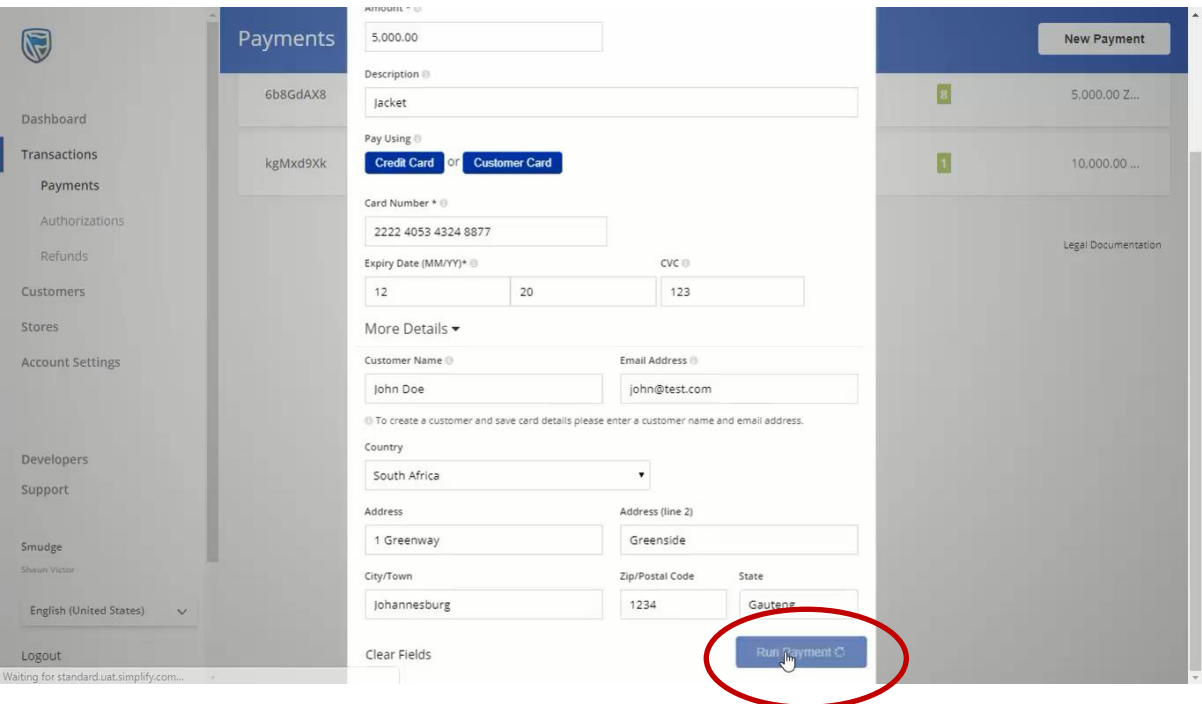

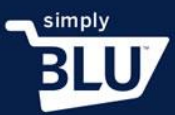

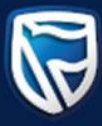

- You are now able to track this transaction.
- If you return to the dashboard you will be able to see all the transactions that have occurred in your store.

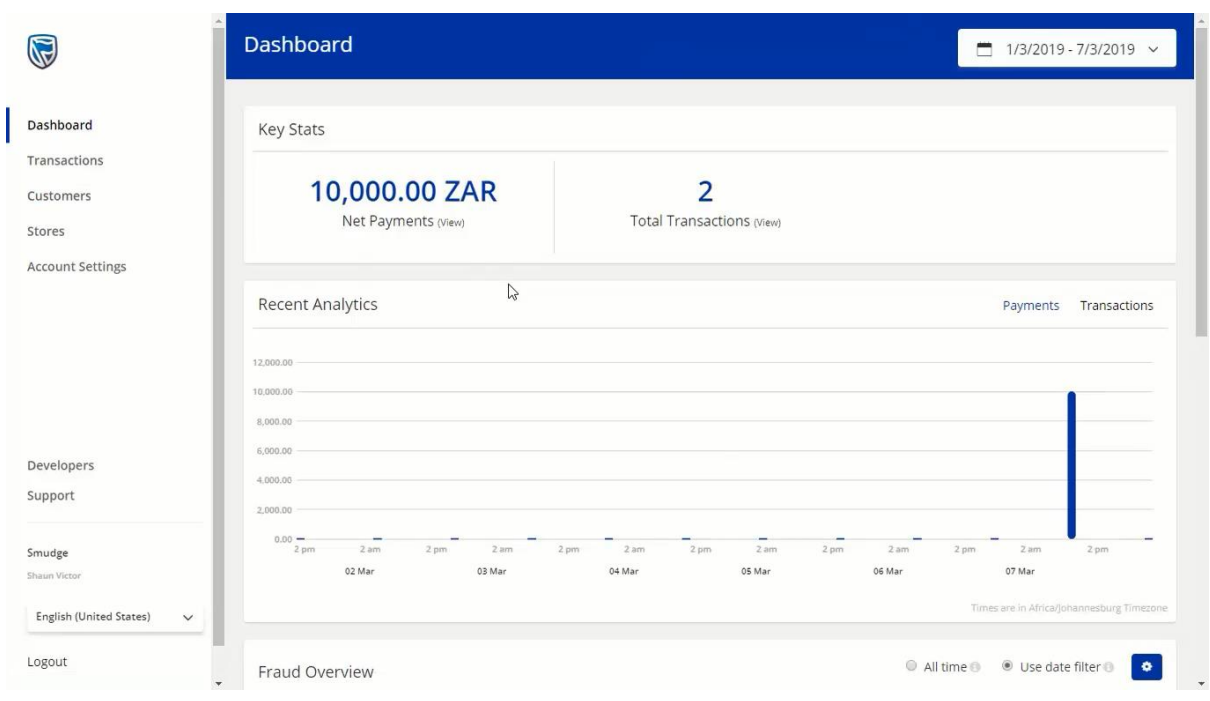